# BARIX

\_\_\_\_\_\_\_\_\_\_\_\_\_\_\_\_\_\_\_\_\_\_\_\_\_\_\_\_\_\_\_\_\_\_\_\_\_\_\_\_\_\_\_\_\_\_\_\_\_\_\_\_\_\_\_\_\_\_\_\_\_\_\_\_\_\_\_\_\_\_\_\_\_\_\_\_\_\_\_\_\_\_

# **BARIONET 1100**

# Quick Install Guide Version V2.2 (FW B1100-2.4.1.1)

\_\_\_\_\_\_\_\_\_\_\_\_\_\_\_\_\_\_\_\_\_\_\_\_\_\_\_\_\_\_\_\_\_\_\_\_\_\_\_\_\_\_\_\_\_\_\_\_\_\_\_\_\_\_\_\_\_\_\_\_\_\_\_\_\_\_\_\_\_\_\_\_\_\_\_\_\_\_\_\_\_

# IP & Wi-Fi Automation Controller

# Package contents

- a Barionet 1100
- b 3 Female Terminal Blocks
- c Sticker with Wi-Fi and LAN MAC Address

# Mounting on a DIN Rail

Slide the device upwards onto the DIN rail. Push it up and towards the rail until it snaps onto the upper rail edge. Before powering the device please read this quick install guide and mind the polarity of the power supply (see picture on page 2).

# Firmware

This devices comes preloaded with a default OpenWrt image with drivers for the Barionet Hardware. A Python and Lua Interpreter are pre-installed.

Newer or alternative Firmware can be downloaded from www.barix.com/downloads

# Support

For support please contact your local dealer or visit www.barix.com

© Barix AG 8/2018, all rights reserved. All information is subject to change without notice. All mentioned trademarks belong to their respective owners and are used for reference only. Barix, Exstreamer and SonicIP are trademarks of Barix AG, Switzerland, and are registered in certain countries.

#### Top View

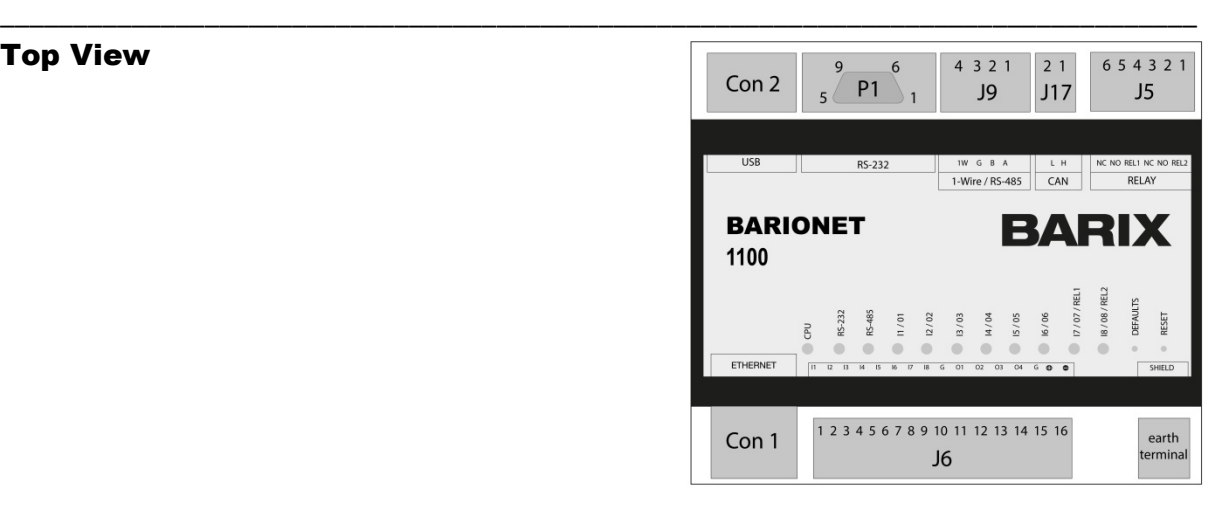

#### **Con2 2x USB Host**

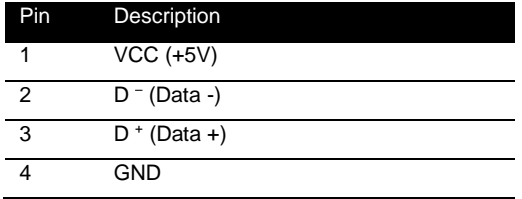

#### **J5 Relay Outputs (250VAC, 5A)**

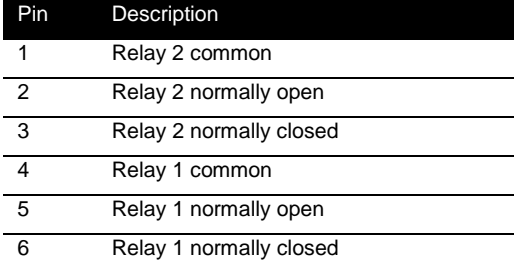

#### **J6 I/O and Supply Inputs**

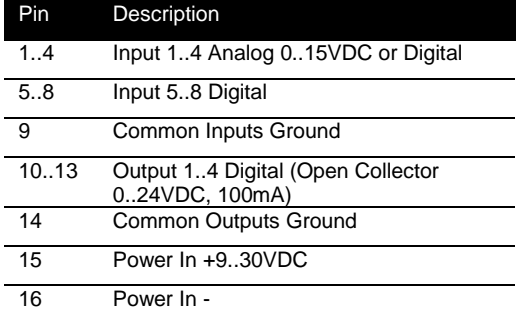

#### **J17 CAN (Optional OEM Version)**

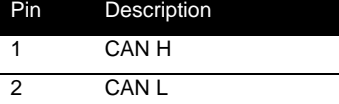

#### **P1 RS-232 serial port**

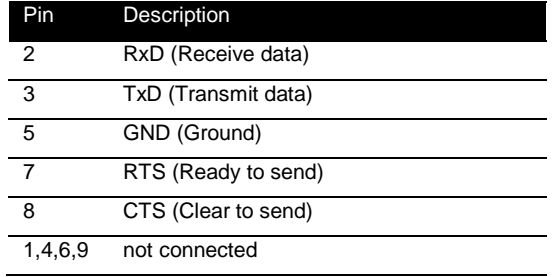

#### **CON1 Ethernet (RJ45)**

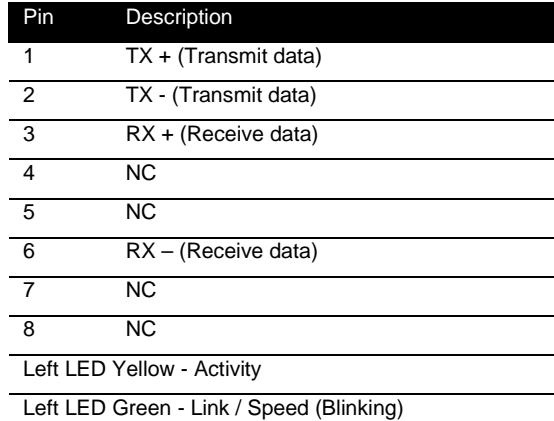

#### **J9 RS-485 serial port, Dallas 1-wire® bus**

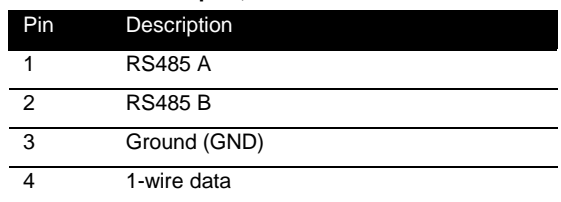

© Barix AG 8/2018, all rights reserved. All information is subject to change without notice. All mentioned trademarks belong to their respective owners and are used for reference only. Barix, Exstreamer and SonicIP are trademarks of Barix AG, Switzerland, and are registered in certain countries.

#### 1. Connecting to power and initialization

#### **Power Supply**

The Barionet 1100 needs a DC supply voltage of 9V to 30V, 4W max. Please mind the polarity. When powered up, the Status LEDs of the CPUs will start blinking, indicating that the device is starting up.

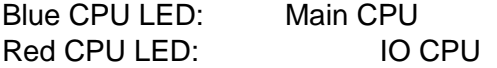

When the device is initialized, the PWR Status LED turns solid, all other LEDs will turn off (assuming no active IO is connected).

#### 2. Connecting via Ethernet

Plug an Ethernet cable from the Barionet 1100 to an Ethernet network.

The Barionet 1100 is configured to be a DHCP Client by default. Use a Network Scanning Program in order to determine the IP Address according to the given MAC Address.

#### 3. Changing Settings via Luci Web Interface

#### **Opening the LuCi Interface**

To use the LuCI web interface please type the IP address of the Device of into your web browser: e.g. 192.168.1.123

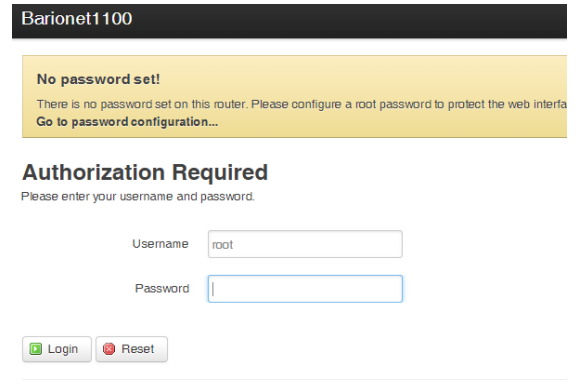

Powered by LuGI Master (git-17.328.04231-802d5b6) / LEDE Reboot SNAPSHOT r0-027271c

The default username and password is: Username: root Password: (blank)

The root user has NO password set, so make sure you set one !

#### **Changing Network Settings**

In the LuCI web interface -> <Network> you will find all relevant settings, so you can set other IP addresses, enable/disable DHCP for each network port (Wi-Fi or Ethernet), and also enable the Wi-Fi interface.

Make sure you don't lock yourself out if you change the settings !

#### **Control IOs**

In the LuCI web interface -> <Barionet> you will find a Control Interface to control and monitor the GPIOs of the Barionet.

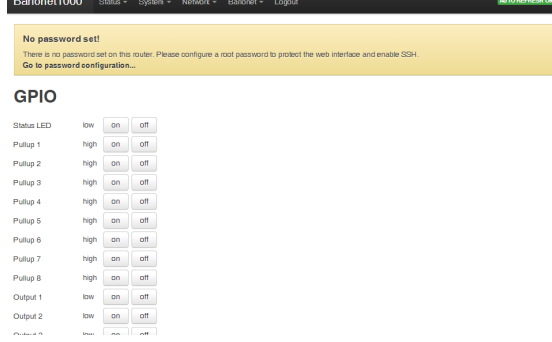

Simply click on the Control Buttons to change the state of Relays and IOs.

<sup>©</sup> Barix AG 8/2018, all rights reserved. All information is subject to change without notice. All mentioned trademarks belong to their respective owners and are used for reference only. Barix, Exstreamer and SonicIP are trademarks of Barix AG, Switzerland, and are registered in certain countries.

#### 4. Connecting via Wi-Fi and SSH

#### **Connecting via Wi-Fi**

The Wi-Fi Interface is turned on by default offering an SSID which is called "Barionet " and the four last digits of its MAC address (for example, Barionet 0024B5). The security key/passphrase "barionet" is used to protect the WLAN.

Connect your PC to this Wi-Fi network. For this network, the Barionet works as a DHCP server and uses the IP Address 192.168.166.1 itself. For your PC, an IP address in the 192.168.166.x range will be assigned.

For security reason, we recommend to turn off the WLAN interface if it is not needed in the Application. Use the LuCI Webinterface -> <Network> -> <Wireless> in order to turn the Interface off.

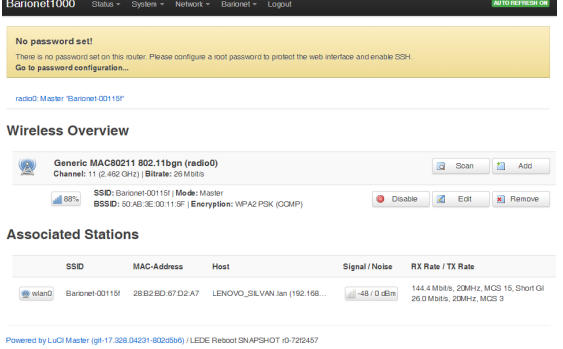

#### **Establishing an SSH Connection**

Use ssh or a similar client (for example, PuTTY, port 22, SSH option) and establish a connection as user "root" to the IP address of the Barionet (given DHCP Address if connecting via Ethernet or 192.168.166.1 if connected via Wi-Fi).

The root user has NO password set, so make sure you set one !

#### 5. Installing OpenWRT Packages

OpenWRT Packages can be installed by the standard OpenWRT/Lede Package installer by using "opkg" command

"opkg list" -> lists all the available packages

"opkg list-installed" -> lists the installed packages

"opkg update" -> updates the installed packages

"opkg install <file>" -> installes a specific package

### 6. IO Access from Scripts or programs

The IO ports are accessible through the standard OpenWrt IO device files.

The Device Files can be found in the folder /dev/gpio.

#### **Relay Outputs**

Relay Outputs: bio1 – bio2 Use the following shell command in order to control the relay outputs: "echo 1 > bio1/value" -> set Relay 1 "echo 0 > bio1/value" -> reset Relay 1

#### **Digital Outputs**

Digital Outputs: bio101 – bio104 Use the following shell command in order to control the digital outputs: "echo 1 > bio101/value" -> set Output 1 "echo 0 > bio101/value" -> reset Output 1

#### **Digital Inputs**

Digital Inputs: bio201 – bio208 Use the following shell command in order to read the digital input values: "cat bio201/value" -> reads Input 1

© Barix AG 8/2018, all rights reserved. All information is subject to change without notice. All mentioned trademarks belong to their respective owners and are used for reference only. Barix, Exstreamer and SonicIP are trademarks of Barix AG, Switzerland, and are registered in certain countries.

#### **Analog Inputs**

Analog Inputs: bio501 – bio504 Use the following shell command in order to read the analog input values: "cat bio501" -> reads Analog Input 1

Make sure that Pull-Up Resistors on the Analog Inputs are turned off for reading analog values

## 7. Use of Serial Ports from Scripts or programs

The Serial Ports (RS232 and RS485) are accessible through the standard OpenWrt USB device files.

The Device Files can be found in the folder /dev.

RS232 Interface: ttyUSB0 RS485 Interface: ttyUSB1

Use the following shell command in order to write to the Serial Port:

"echo hello world > ttyUSB0" -> writes to RS232

Use the following shell command in order to read from the Serial Port:

"cat ttyUSB0" -> reads from RS232

#### 8. Use of 1-wire ® Temperature Sensors from Scripts

The 1-wire interface can be accessed using an OpenWrt device driver.

The Device Driver maps the 1-wire devices into the folder /sys/bus/w1/devices/.

Use the following shell command in order to read data from the 1-wire devices:

cat /sys/bus/w1/devices/yy-yyyy/w1\_slave

yy-yyyy represents the corresponding 1 wire device address.

The read data are represented in hex using ASCII character, the read temperature is shown as a string t=xxyyy (°C with 3 decimal places).

#### 9. Mounting a USB Stick

In order to mount a USB stick to the OpenWRT File System, the following packages need to be installed:

-> kmod-usb-storage (Kernel support for USB Mass Storage devices)

-> kmod-fs-vfat (support of the right file system, vfat for fat32)

The USB Stick can now be plugged in and mounted with mount command as following:

"mount -t vfat /dev/sda1 /mnt/usb" -> mounts the sda1 (first USB stick)

Note that "sda1" is eventually replaced by another interface. Use dmesg in order to determine the right interface.

Note that the /mnt/usb directory needs to be created before mounting.

© Barix AG 8/2018, all rights reserved. All information is subject to change without notice. All mentioned trademarks belong to their respective owners and are used for reference only. Barix, Exstreamer and SonicIP are trademarks of Barix AG, Switzerland, and are registered in certain countries.

#### 10. Use of Modbus

The Barionet 1100 is supporting Modbus TCP Protocol in order to be controlled.

Modbus Interface: TCP Port 502

All IOs as well as a lot of more functions are accessible via Modbus IO Registers according to Appendix 1) IO Mapping.

#### 11. Reboot the Device

#### **With LuCI Web Interface**

On the LuCI web interface go to the System -> <Reboot>

Select "Perform Reboot".

#### **By Hardware Button**

The Reset/Reboot can also be performed by the RESET Button on the Device. Use a needle to perform Reset by pressing the Button.

#### 12. Reset to factory defaults

#### **With LuCI Web Interface**

On the LuCI web interface go to <System> -> <Backup/Flash Firmware>

Under Backup/Restore select "Reset to defaults" and perform the factory reset.

At this point, the device will reboot and apply default settings.

At this point, the device will reboot and apply default settings.

#### **By Hardware Button**

The Factory defaults can also be set by the DEFAULTS Button on the Device. Use a needle to perform Factory Defaults by pressing the Button for at least 10s.

At this point, the device will reboot and apply default settings.

#### 13. Upload Firmware Image

For Software updates a complete OpenWRT/LEDE Image is provided by Barix. For new updates see www.barix.com/downloads.

The easiest way is to update the Firmware using the LuCI Webinterface: <System> -> <Backup / Flash Firmware>.

Make sure the "Keep Settings" option is not selected, this ensures that the Device is correctly set back to Factory Defaults after the Firmware Update.

Please note that all Settings, user programs etc. are deleted after a Firmware Update.

Be patient during the Software update and do not disconnect the Power Supply. The Software Update can Take up to 5 Minutes.

© Barix AG 8/2018, all rights reserved. All information is subject to change without notice. All mentioned trademarks belong to their respective owners and are used for reference only. Barix, Exstreamer and SonicIP are trademarks of Barix AG, Switzerland, and are registered in certain countries.

## Appendix 1) IO Mapping

The following Table shows the IO Mapping for the Barionet 1100 with its associated IO addresses and functions:

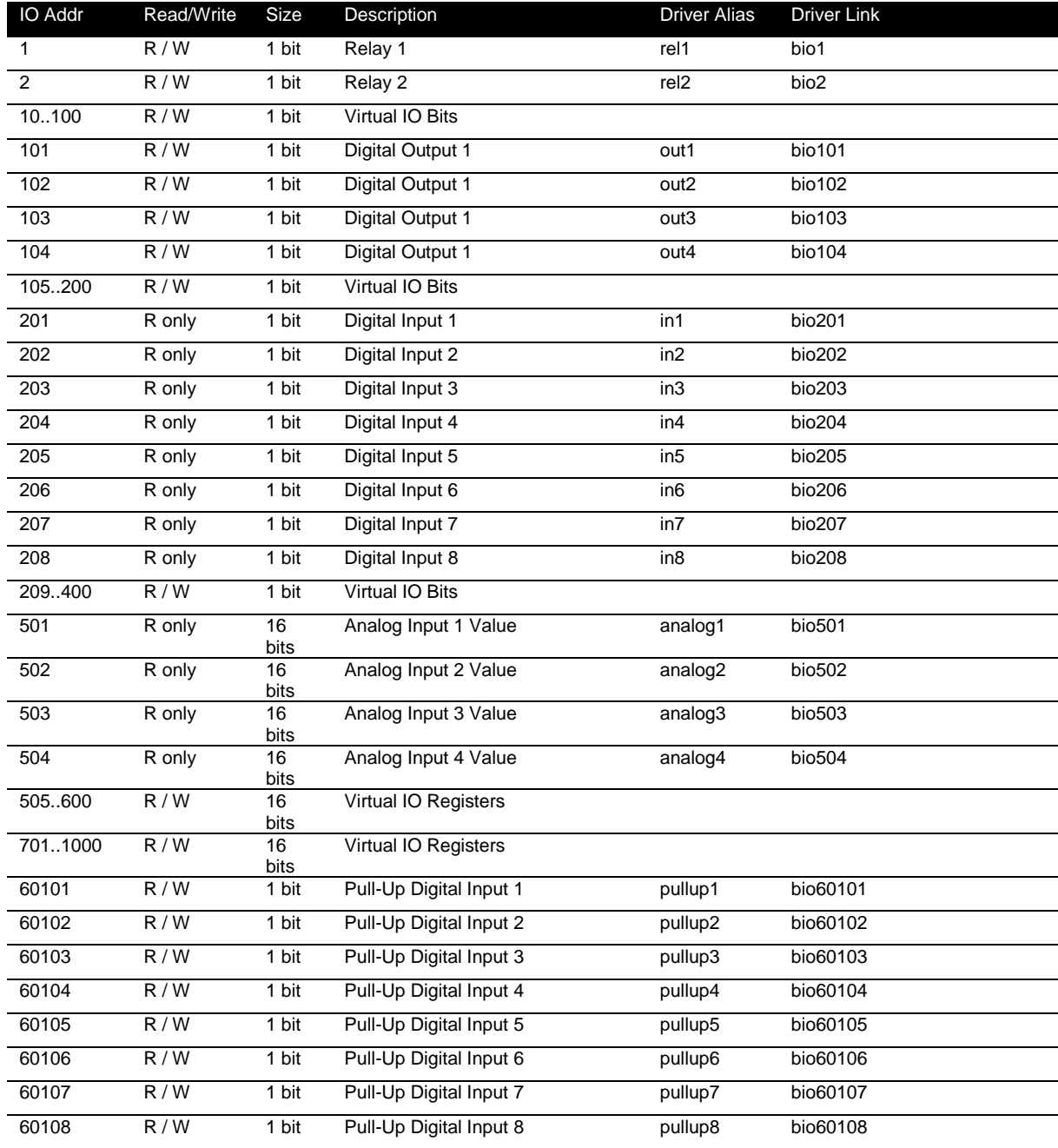

<sup>©</sup> Barix AG 8/2018, all rights reserved. All information is subject to change without notice. All mentioned trademarks belong to their respective owners and are used for reference only. Barix, Exstreamer and SonicIP are trademarks of Barix AG, Switzerland, and are registered in certain countries.